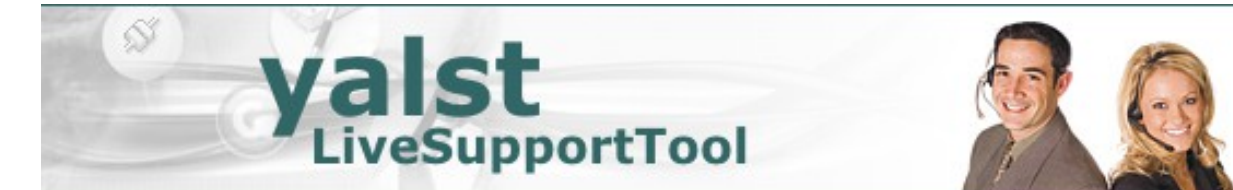

# **Preliminary Installation Guide for the yalst LiveSupportTool**

- 1. System Requirements
	- 1.1 Operating System
	- 1.2 Web Server
	- 1.3 MySQL Database
	- 1.4 PHP
	- 1.5 IP Address/Domain
- 2. Installation Process
	- 2.1 Upload Files and Start of Installation
	- 2.2 The yalst Setup Start Screen
	- 2.3 Testing of System Requirements Step 1
	- 2.4 Basic Settings Step 2
	- 2.5 Settings for the MySQL Database Step 3
	- 2.6 Licensing and Input of the Product Key Step 4
	- 2.7 Summary and End of the Installation Step 5
	- 2.8 Acquisition and Upload of the License Key
	- 2.9 Streaming Server for Audio/Video Chats
- 3. Product Support

This is a preliminary version of the Installation Guide. The final version (approx. 40 pages) will be released later.

Publisher and Copyright: Visisoft OHG – Kröpeliner Str. 21 – 18055 Rostock - Germany www.yalst.com – support@yalst.com All Rights reserved. Authors: Dr. Andreas Beckmann and Dr. Markus Jasinski Revision: 9.1-20121217 Note: The screenshots may differ from the actual screen outputs because of short-term updates of the software.

# **1. System Requirements**

#### **Testing your system**

If you are not sure whether your server or webspace match the requirements for a yalst installation you may download a test script which will check if a yalst installation is possible. This script is available in two different flavors:

- http://www.yalst.com/download/ychecker.tgz (tar.gz format) http://www.yalst.com/download/ychecker.zip (ZIP format)

Guidance:

- 1. Download either of the files.
- 2. Unpack the appropriate file.
- 3. Transmit the unpacked files (including the directory "ioncube" together with all the content) to the server/webspace where you want to install yalst (e.g. via FTP).
- 4. Execute the script **ychecker.php** using your web browser (by input of the complete address e.g. "http://www.example.com/ychecker.php").
- 5. In your browser window is shown if all the requirements for a yalst installation are met or not (with notes to correct possible problems).
- 6. If all the tests finish positively all scripts should be erased before the final installation.

#### **1.1 Operating System**

Our software has been tested on the widespread Linux and Windows web server platforms. Most likely, our software will run smoothly on other Unix based operating systems, but in that case we **cannot** guarantee flawless operation (product support is only available for installations on Linux and Windows machines).

Please note: Because most of the installations of yalst run on Linux web servers all path statements in this Installation Guide are UNIX-style with a slashes (/).

#### **1.2 Web Server**

Our software has only been tested along with the web server "Apache" (http://httpd.apache.org). Apache has a market share of broadly 65% and is thus supported by most of todays web hosts. Most likely, our software will also work with other web servers, but in that case we **cannot** guarantee flawless operation (product support is only available for installations using the apache web server). If you want to take advantage of the SSL support integrated into **yalst**, the domain at which **yalst** is to be made available needs to support SSL as well (alternatively, you may use a so called SSL proxy). Standard web server ports (80 for unencrypted and 443 for encrypted pages) must be used for yalst.

For audio in video chats you need to install the Wowza Media Server Pro (http://www.wowzamedia.com/products.html) on your system. This normally requires a dedicated server and administrator powers on that machine. Alternatively we offer a streaming service on a monthly rental basis. In this case no third-party software is needed on your server. Please visit our Customer Area (https://customers.visisoft.de) for more information.

#### **1.3 MySQL Database**

Our software requires a working MySQL database (http://www.mysql.com). Irregardless how many licenses you are using, all information will be saved in one database. Currently, the only supported database is MySQL. The eldest MySQL database version that our software was tested on was 3.23.37.

#### **1.4 PHP**

PHP (http://www.php.net) is required to be installed at version 5 or above. Please take note, that MySQL 4.1 (or above) does not work together with older PHP-MySQL-APIs (3.23x). In this case, please use the MySQL 4.1 API, which is part of the PHP 4.4.0 or 5.05 (or above) package. The following PHP features are required to exist:

- image functions (for PNG output, not necessarily essential)
- MySQL support (usually available)
- BCMath support (usually available)
- send mail support using the mail() function
- cURL support for the cobrowsing and XML export feature (Business Edition only)
- PHP needs to be able to read and write files in certain sub-directories of your webspace

Starting from PHP 5.2.5 an appropriate ionCube Loader has to be installed via php.ini (http://www.ioncube.com/loaders.php). This PHP extension is normally loaded by yalst at runtime in older PHP versions.

*Please note: If you meet the requirements listed above, that is not necessarily a 100% guarantee that yalst will run flawlessly on your system, as for example any arbitrary PHP function can be disabled through the configuration files. In case of doubt, please use the Trial Version, which is identical to the regular Download Version in regards of the underlying PHP code. Also, whether or not yalst works in the so called PHP safe mode, is dependent on the restrictions set. If you are running PHP in safe mode, it is strongly suggested to test the requirements using our test script or the Trial Version.* 

#### **1.5 IP Address/Domain**

Our software only runs on web servers that are available through a "public" IP address and not within private networks (intranet). You have to use an Internet domain for installation, only an IP address is not sufficient. Servers that keep changing their IP address are not supported (e. g. systems using services like "DynDNS").

## **2. Installation Process**

#### **2.1 Upload Files and Start of Installation**

The very first step of the installation of the yalst LiveSuportTool is the upload of the **/yalst** directory including all files. These files are included in the download repository (ZIP or tar.gz file) and have to be uploaded to the **root directory** ("DocumentRoot") of the domain of the server or webspace which is targeted for the operation of yalst.

**Important Note:** The /valst directory must not copied to a subdirectory of the domain. If the domain is e.g. www.example.com there must be http://www.example.com/yalst after the upload and not something like http://www.example.com/subdirectory/yalst!

Great attention must be paid that all directories and files are **readable** by the web server. Furthermore the directories **/yalst/cache**, **/yalst/data**, **/yalst/documents**, **/yalst/ftp**, **/yalst/log** and **/yalst/tmp** have to be **writable** and the **/yalst/setup** directory has to be **password protected** (either using the customer area of your web provider or appropriate settings in the **.htaccess** and **.htpasswd** files). Alternatively the **/yalst/setup** directory can be erased after installation and upload of the license keys, but has to be uploaded again from the download repository for update purposes.

The file directory tree on your web server should eventually look like that:

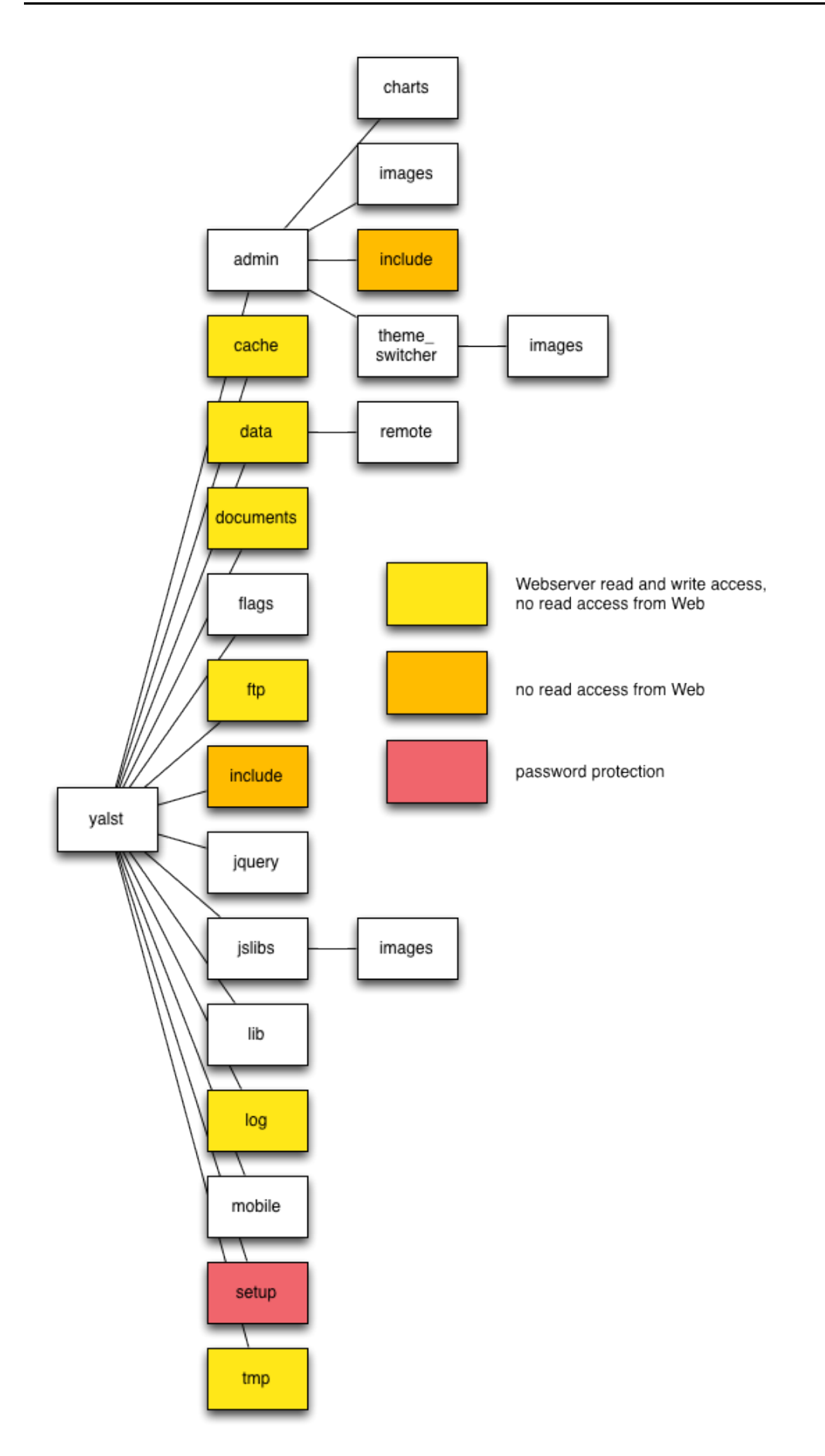

#### **2.2 The yalst Setup Screen**

The yalst setup screen is the start of any yalst installation on a server or webspace.

First you should have the files from the download repository transmitted to your server/webspace and opened the file **index.php** in the yalst Setup (/yalst/setup) in your web browser (see section 2.1).

From this start screen you may reach all the installation steps and may - after the completed installation – upload your license key or if applicable update files.

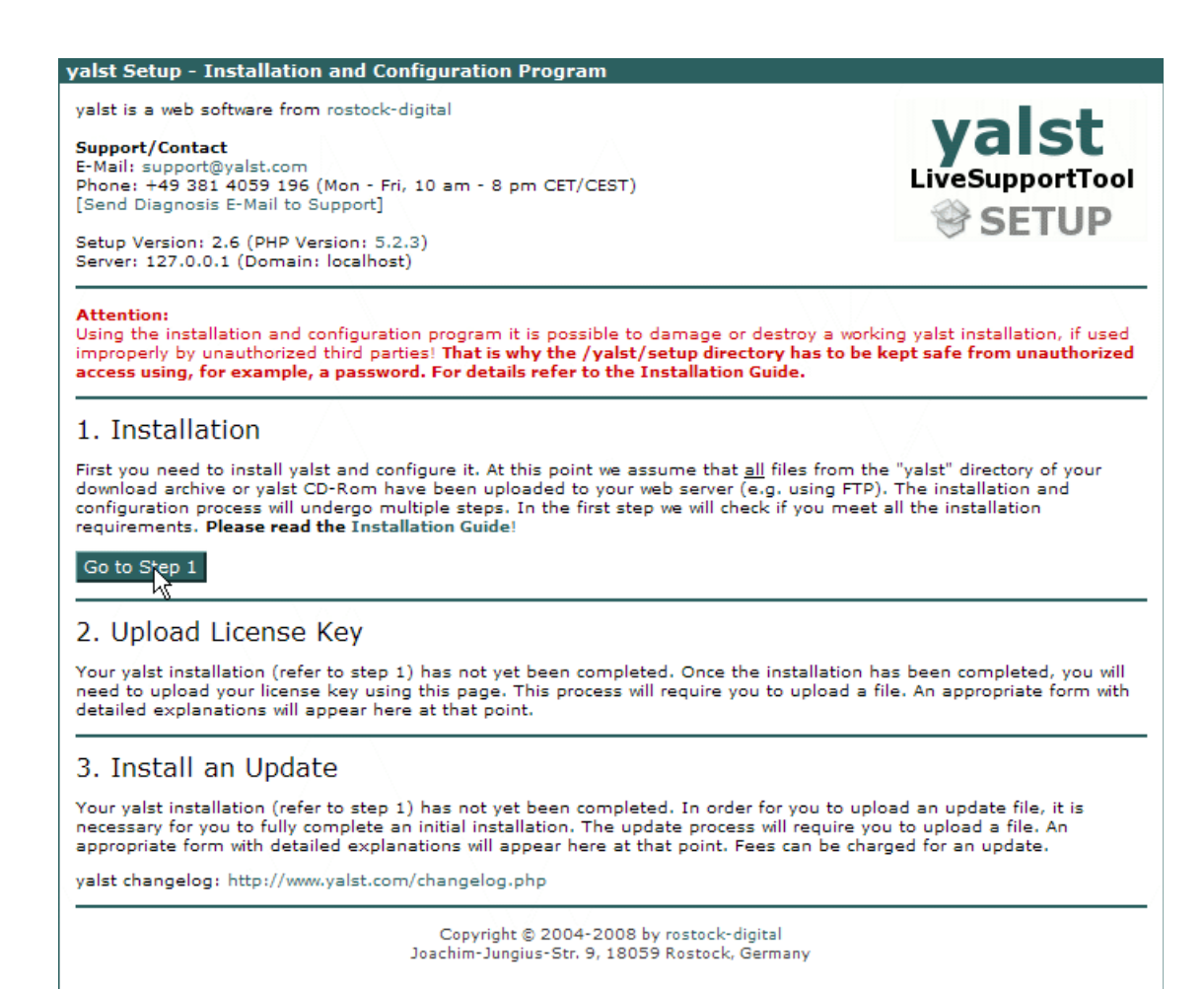

#### **2.3 Testing the System Requirements – Step 1**

In step 1 of the yalst installation your system is tested and all the system requirements are checked for compatibility with the operation of the yalst LiveSupportTool. If any problem may occur please note the remarks which can be accessed by clicking the button [Details] next to the appropriate item. Furthermore the availability of the yalst directories including the necessary permissions will be tested.

If there is any problem the screen will look like shown below and you will not be able to continue the installation before the problem has been solved:

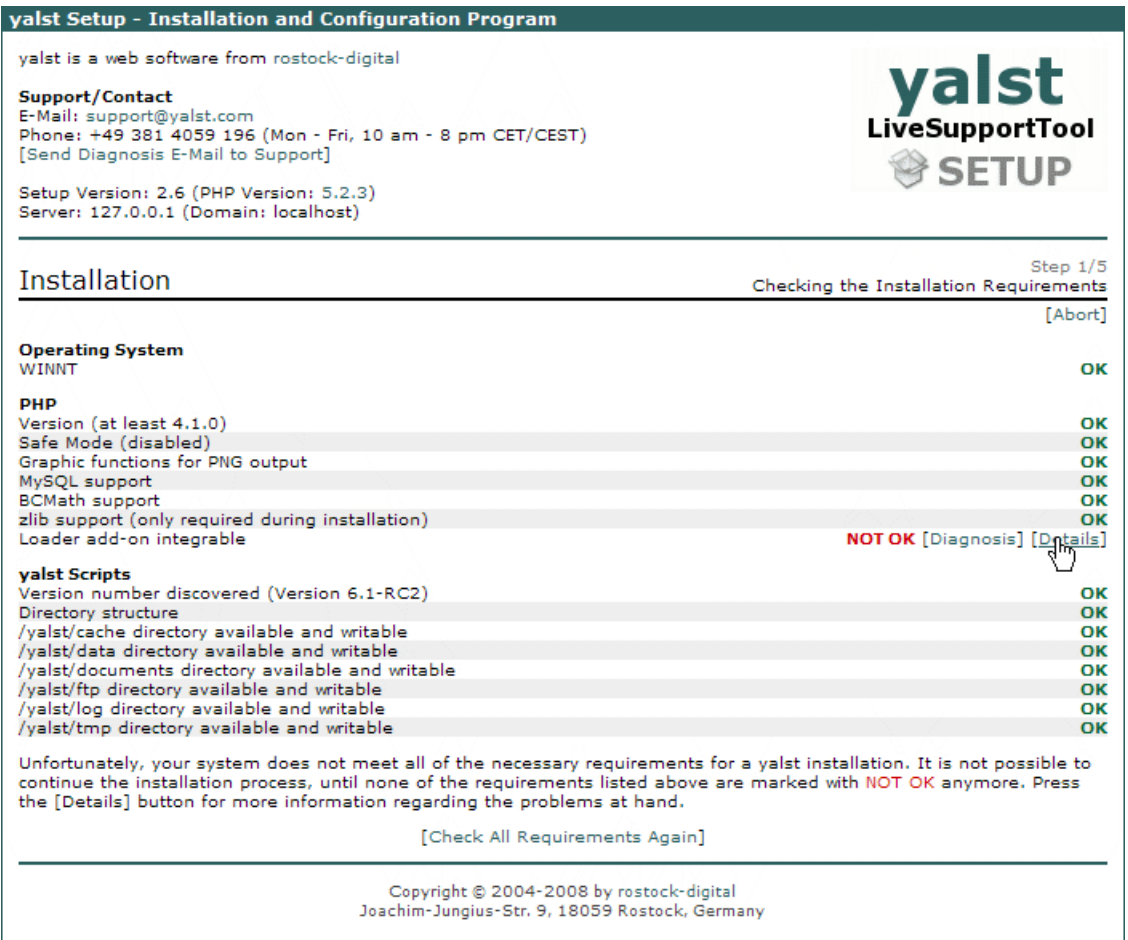

yalst Setup - Installation and Configuration Program yalst is a web software from rostock-digital yalst Support/Contact<br>E-Mail: support@yalst.com Phone: +49 381 4059 196 (Mon - Fri, 10 am - 8 pm CET/CEST) [Send Diagnosis E-Mail to Support] SETUP<sup>®</sup> Setup Version: 2.6 (PHP Version: 5.2.3) Server: 127.0.0.1 (Domain: localhost) Step  $1/5$ Installation Checking the Installation Requirements [Abort] **Operating System** WINNT **PHP** Version (at least 4.1.0) Safe Mode (disabled)<br>Graphic functions for PNG output  $\frac{OK}{OK}$ MySQL support BCMath support<br>BCMath support<br>zlib support (only required during installation) Loader add-on integrable valst Scripts .<br>Version number discovered (Version 6.1-RC2) Directory structure /yalst/cache directory available and writable /yalst/data directory available and writable<br>/yalst/documents directory available and writable /yalst/ftp directory available and writable<br>/yalst/log directory available and writable /yalst/tmp directory available and writable Your system meets all of the necessary requirements for a yalst installation. You can continue with the next step of the installation. Yalst requires 1 MySQL database. The database login details are required in two steps from now, so please keep the details ready (Does yalst Require an Own Database?). Go to Step 2 Copyright @ 2004-2008 by rostock-digital Joachim-Jungius-Str. 9, 18059 Rostock, Germany

If all requirements are met the screen should look like this:

Now you can continue with step 2 of the installation.

OK

OK

OK

OK  $\overline{\textbf{X}}$ 

OK

OK OK

OK

OK OK

OK OK

OK

#### **2.4 Basic Settings - Step 2**

In Step 2 of the yalst installation a few basic settings have to be specified. Here you may activate the SSL support for your Customer Area and the chats provided that your domain has been set up for SSL operation. For this a so-called SSL proxy may be used if your provider offers such a technology.

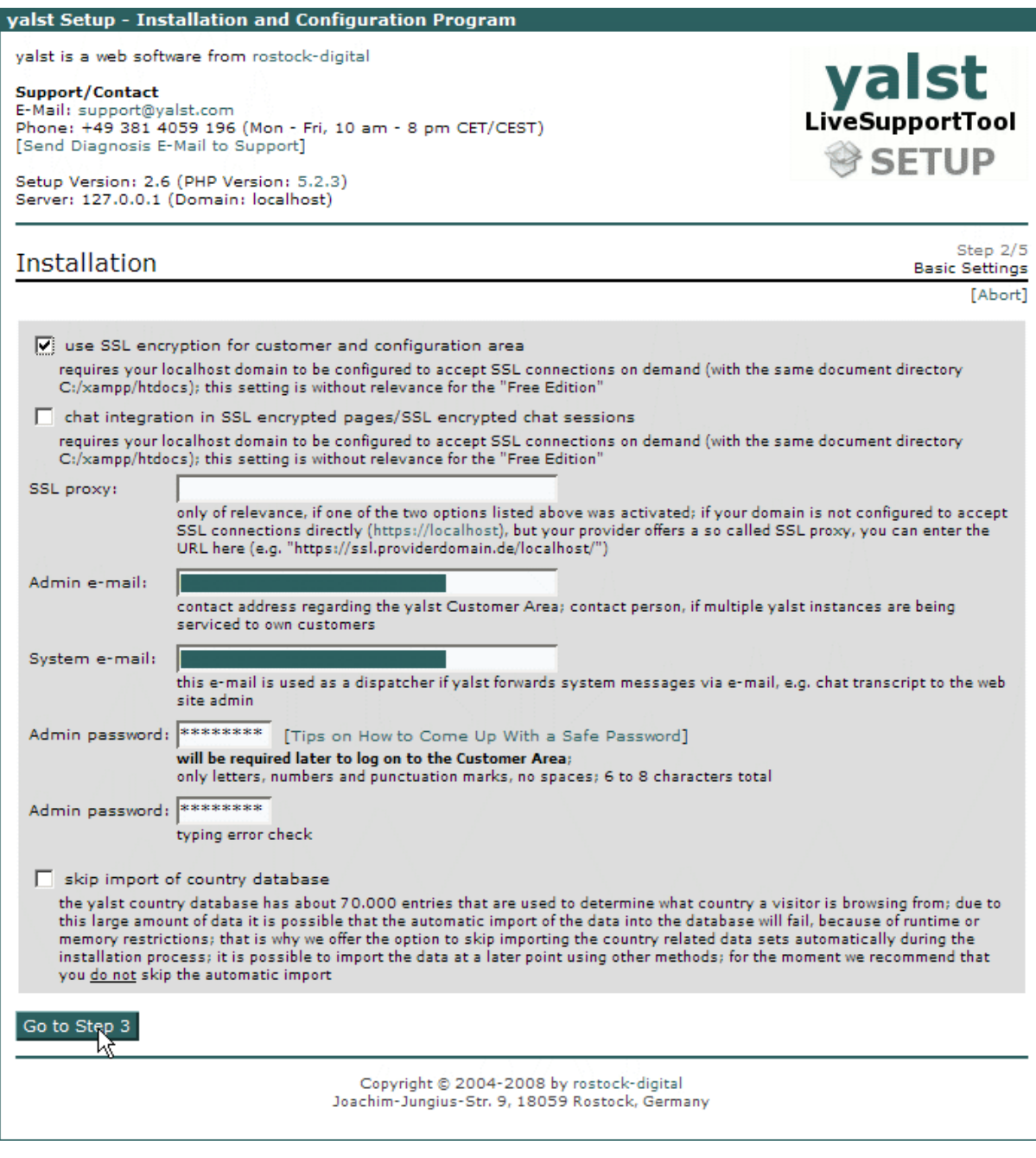

Furthermore you have to decide in step 2 if you want to install the very extensive country database. This can lead to problems especially when a maximal PHP script execution time is in place. We recommend not to skip the installation of the country database in the first instance.

#### **2.5 Settings for the MySQL Database - Step 3**

In step 3 of the yalst installation the settings for the essential **MySQL database** have to be determined. There has to be a database with that name on your server already and the name and the access data has to be known.

The required database – although desired – has not necessarily be empty however yalst will overwrite existing tables of the same name (even of older already existing yalst installations!) without further inquiry. The following tables will be created:

alarm, assignments, assignments2, bsessions, campaigns, campconv, camplog, campsess, carts, chat, chatform, clickpaths, cobrowse, contact, contact\_log, ctlog, customers, dbhistory, deptlog, depts, dict, engines, extlog, faq, faq\_cat, faq\_log, faq\_log2, files, fmon, ftp, history, invites, ip2co, login, m\_banner, m\_log, m\_site, m\_survey, mainlog, marketing, messages, monitor, monitor2, newpasswd, opchat, osq, phrases, popup, products, rating, referer, remote, settings, status, syslog, tellafriend, tracking, user, watch

This listing is also provided following the link next to the input field "database name".

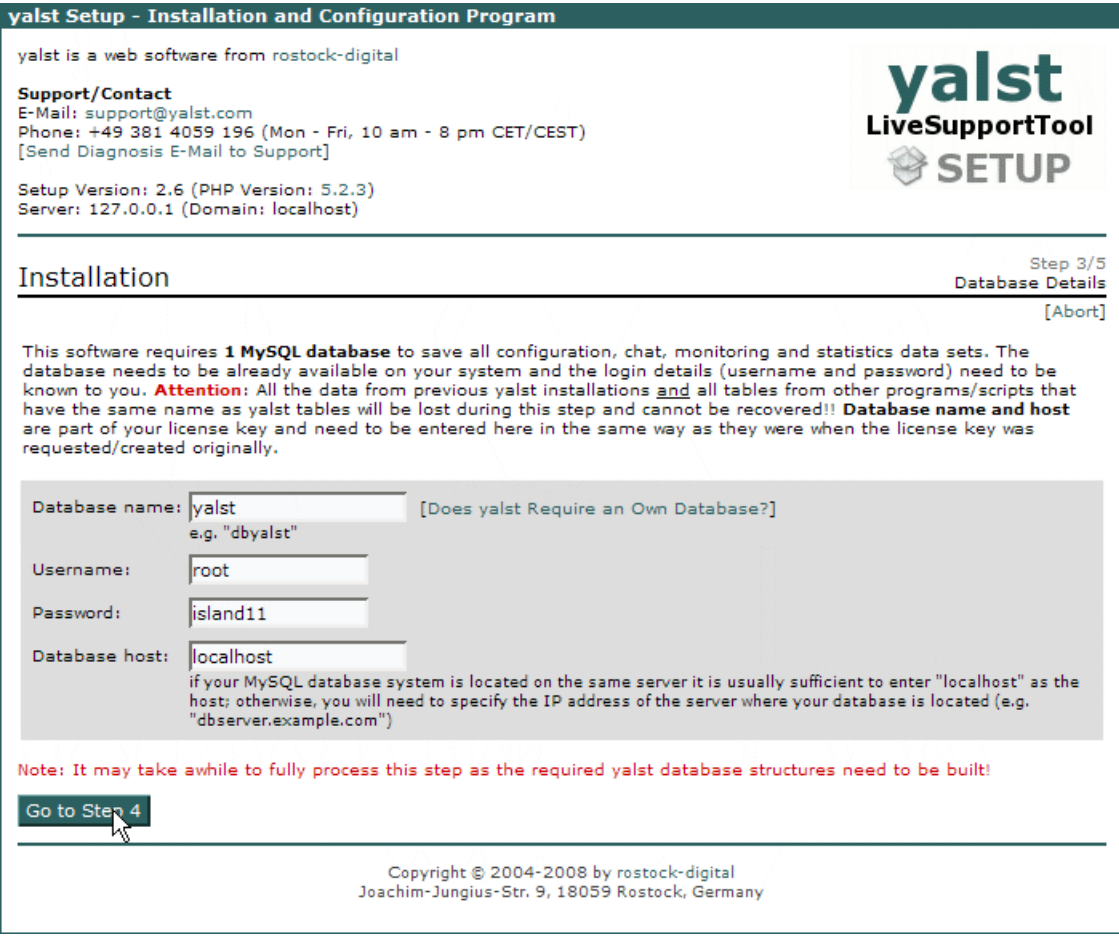

As database host "localhost" is specified by default because the installation program assumes that the web server with the yalst installation and the database server are one the same machine which is usually the case. If not, e. g. in some web hosting packages, the IP address or the host name has to be entered manually (e. g. "dbserver.example.com"). This information should be available from your provider or the configuration menu of your web hosting package.

So all essential settings are given and you may continue with step 4 of the yalst installation, the licensing of your yalst LiveSupportTool.

Please note: The transition from step 3 to step 4 can take a while because the required yalst database structures have to be built. Do not interrupt that process!

## **2.6 Licensing and Input of the Product Key - Step 4**

In step 4 of the yalst installation information about the license holder and the product key has to be specified.

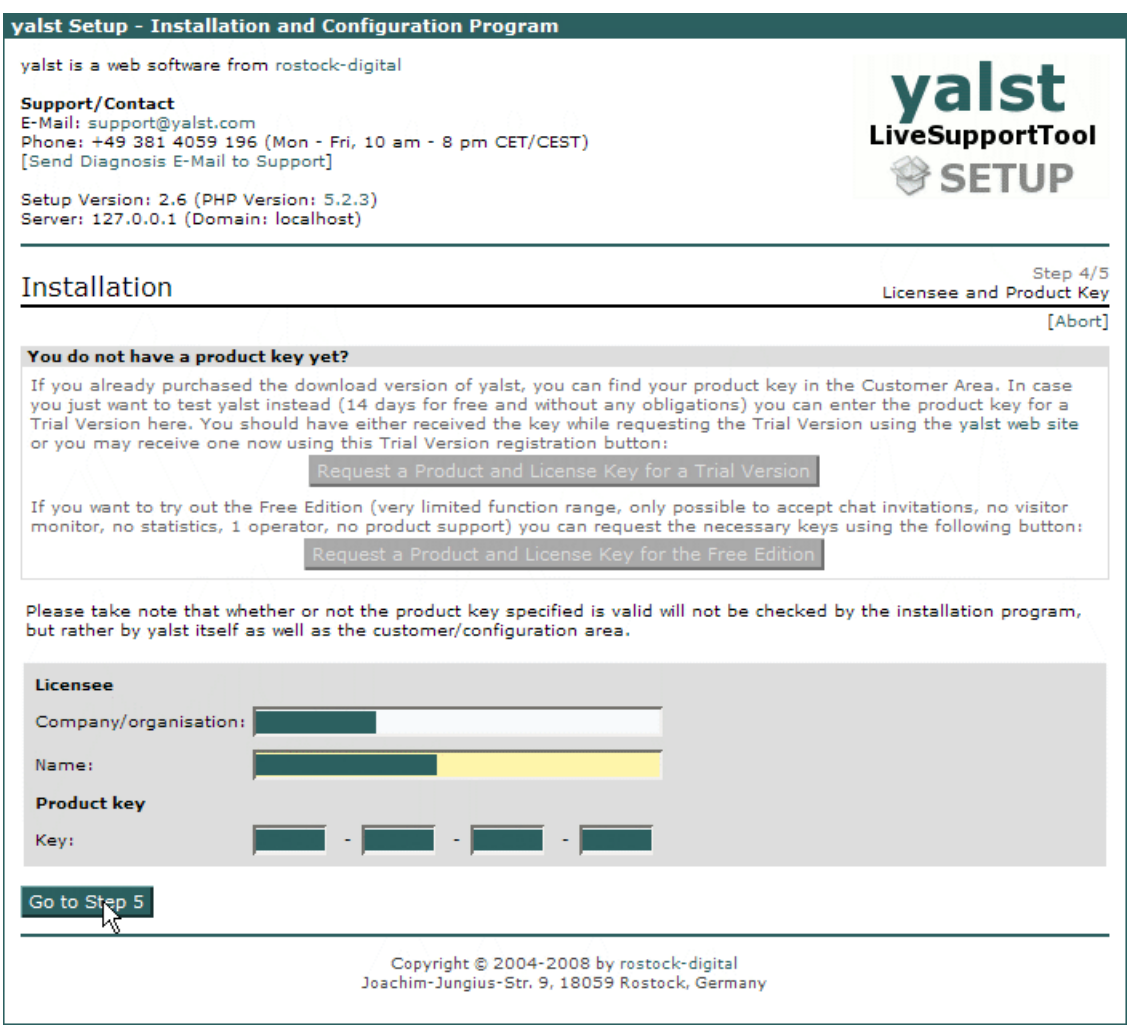

Please not that whether or not the product key specified is valid will not be checked by the installation program, but rather by yalst itself as well as the customer/configuration area.

The product key for your Download Version is available in our Customer Area (https://customers.visisoft.de). This is also true for Trial Versions. If you request a free Trial Version (via http://www.yalst.com/download/trial.php) you will receive login credentials for our customer area via e-mail.

Now you may continue to the next and last step of the installation where all summarized data have to be checked by you and the installation has to be finished.

### **2.7. Summary and Completion of the Installation – Step 5**

In step 5 of the yalst installation all the settings of the previous steps are summarized clearly arranged. After you press the button "complete installation" the installation of yalst on your server or webspace is finished.

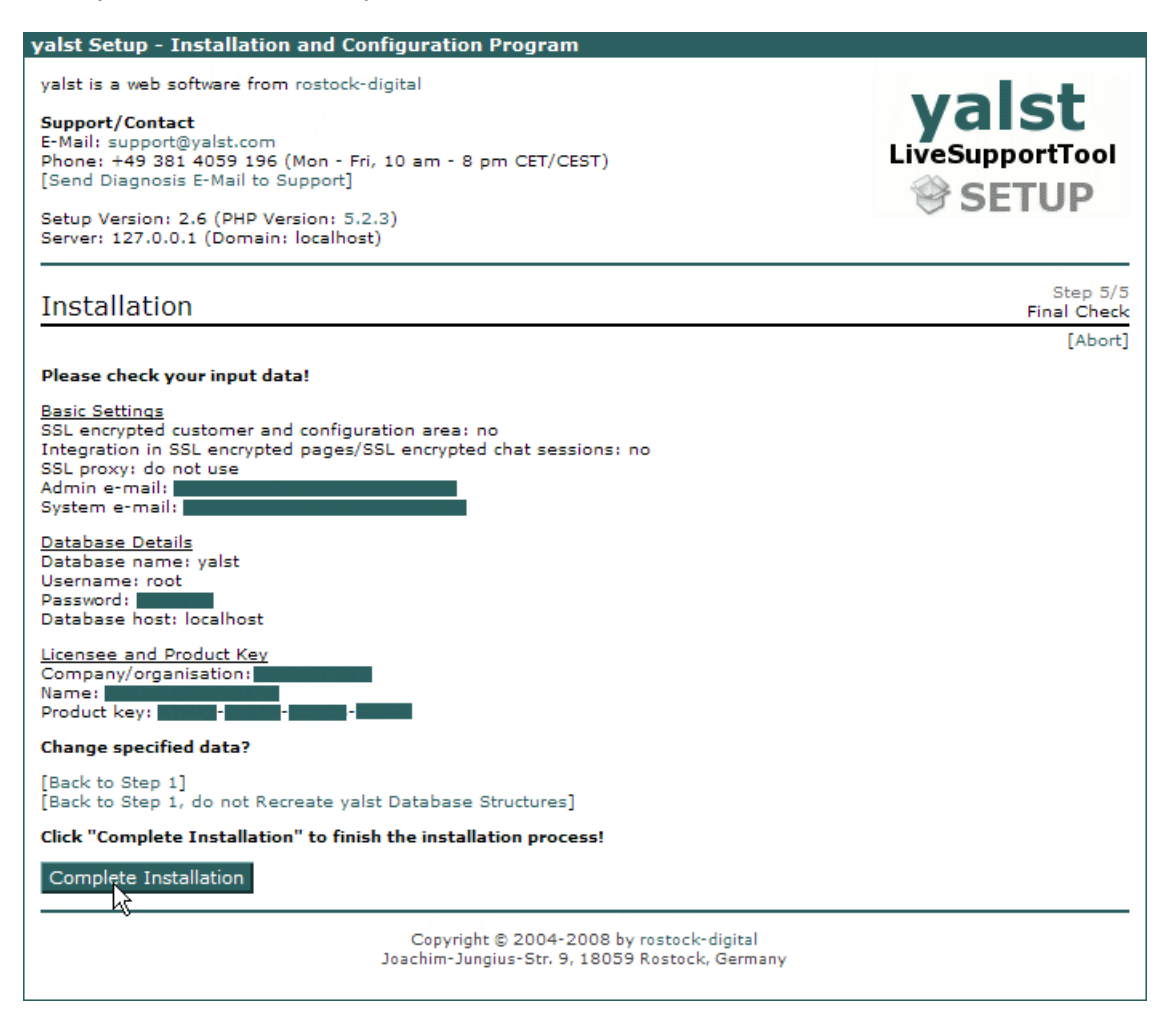

You are now back at the start screen of the yalst installation, however it has slightly changed:

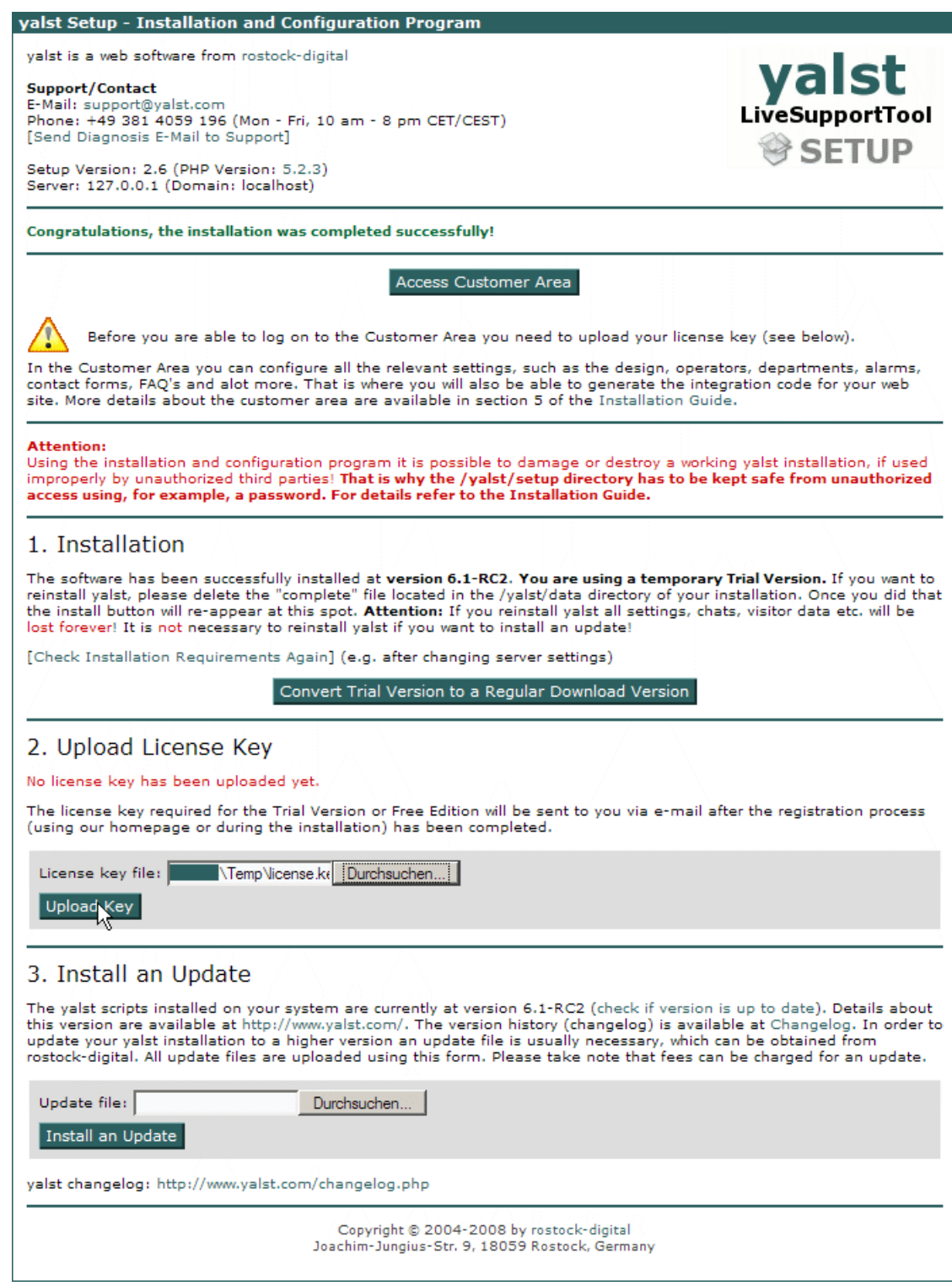

Now you need to get and upload your license key which is available in our Customer Area at https://customers.visisoft.de.

#### **2.8 Acquisition and Upload of the License Key**

Before utilizing the already installed software you have to upload a valid license key. This license file is available in our Customer Area (https://customers.visisoft.de). The appropriate login details have been transmitted to you via e-mail. You may use license keys of the Trial Version as well.

The license key is a text file. It can be uploaded from your local hard disc by accessing the **index.php** page of the **/yalst/setup directory** (section "2. upload license key").

Example: If the name of your domain is http://www.example.com, the URL you have to access is: http://www.example.com/yalst/setup/index.php.

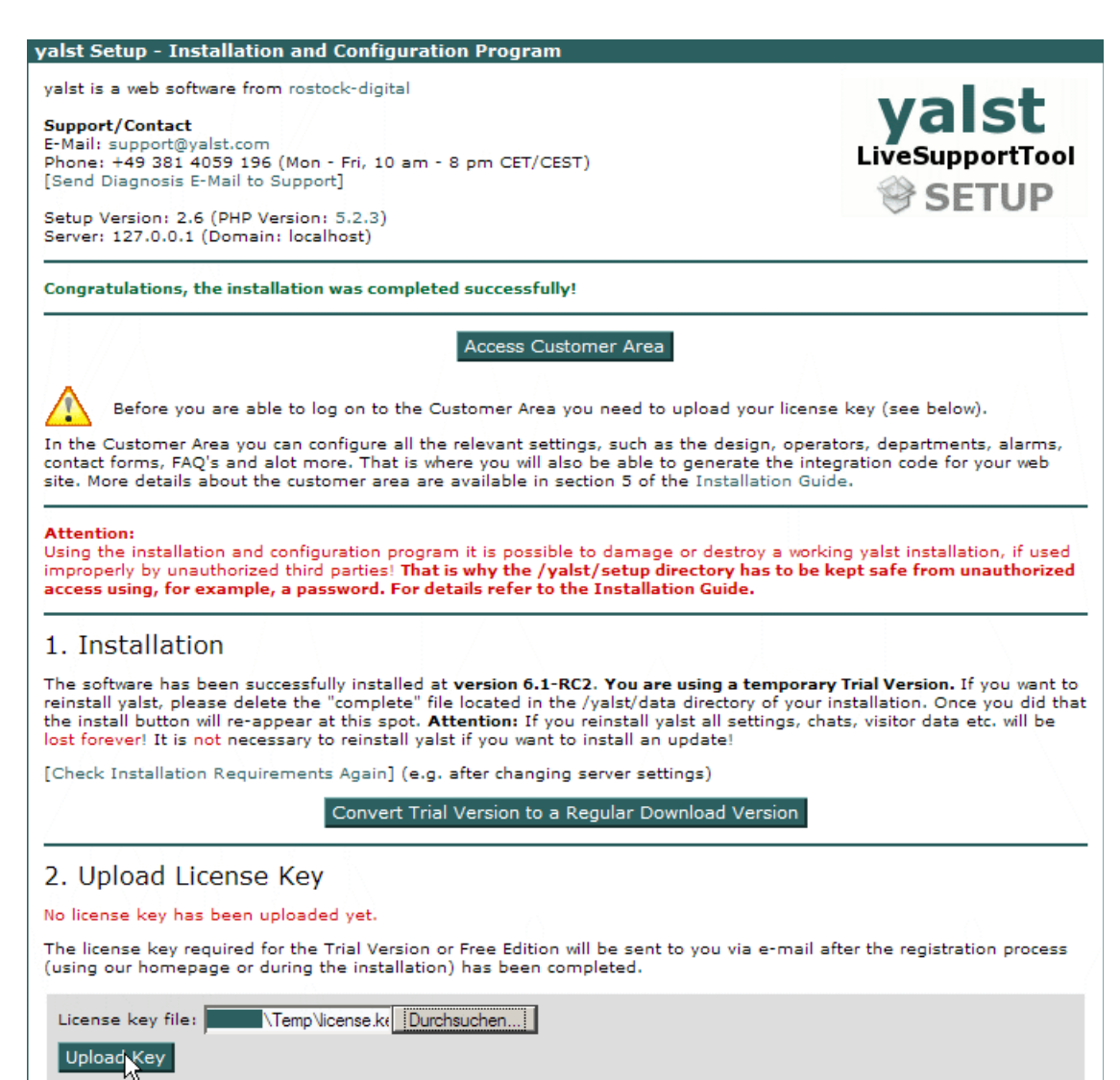

#### **2.9 Streaming Server for Audio/Video Chats**

Audio/video chats are available in the Professional and Business Edition.

Audio and video chats allow voice and video communication between operators and visitors. Unfortunately such a feature can't be realized without a Server-side component (streaming server). The yalst LiveSupportTool does this by using the Wowza Media Server Pro (www.wowzamedia.com). This product in a version with a maximum of ten simultaneous connections is available free of charge. On the client side we use the Flash plugin, therefore connected microphones and cameras can usually be used without problems.

To activate this function, you must install a Wowza server on your server. This normally requires a dedicated server and administrator rights on that machine.

Alternatively we offer a streaming service on a monthly rental basis. In this case no third-party software is needed on your server. Please visit our Customer Area (https://customers.visisoft.de) for more information.

If you want to use your own streaming server, please install the Wowza Media Server Pro according to the instructions supplied with the server. On the Wowza homepage you will find packages for Linux (RPM and DEB format), Windows, Mac OS X and a tar archive for Linux and other Unix distributions. Please understand that we are not the primary contact for support inquries regarding the streaming server itself. Please take us of the extensive support services (documentation, e-mail and forums) provided by Wowza Media.

Wowza offers a free version limited to 10 concurrent connections. You will need the paid version for more connections. Both versions require a valid license key within the conf/Server.license file.

To use yalst in connection with the Wowza server only 3 simple steps are required:

- 1. Create a "videochat" directory in the "conf" folder of the Wowza server.
- 2. Copy the file Application.xml from the "conf" directory to the "videochat" directory.
- 3. Create a "videochat" directory in the "applications" folder of the Wowza server.

On the yalst side the yalst/data/yalst.ini file needs an additional line in the [External] section:

[External] audiovideo = "rtmp://www.example.com"

Please substitute www.example.com by the domain of your Wowza server.

Please take a look at the performance hints provided in the Wowza support forum (http://www.wowzamedia.com/forums/showthread.php?t=1320). We think that the hints #4 and #6 are important and recommend a buffer size of 16000 or 8000.

## **3. Product Support**

Product support is free within the first 90 days of your purchase. That also includes the first 14 days of the Trial Version. We will try to support you as good as we can regarding all yalst topics - during the installation, configuration, integration and every day operation. You may contact our support team:

- via e-mail: support@yalst.com
- via phone: +49 381 4033646 normally available between 10 am and 6 pm CET/CEST on weekdays, CET is GMT/UTC  $+1$ , EST  $+6$  and PST  $+9$  hours
- via live chat at: http://www.yalst.com

Please show understanding, that we cannot offer the following services free of charge:

- full installation of a Download Version on your web space
- support for a second installation (e.g. if you switch your provider)
- applying updates (Download Version) on your webspace
- special integration, e.g. utilizing variables of your shop system
- detailed briefing of the Live Support system via telephone
- installation/configuration of external software to utilize the yalst interfaces (Download Version)

If you approach our support with such or similar requests, our employee will ask you to order the necessary number of support units (http://www.yalst.com/support/order.php).

Expired Trial Versions (which continue to operate as a Basic Edition with one operator) are excluded from product support.

Maintenance agreements and other enterprise services are available for the Professional and the Business Edition:

http://www.yalst.com/download/enterprise-services.php